[Ver3.1] VPN 導入マニュアル

(本マニュアルの画像は Windows8。 Windows7 でも動作します。)

大まかな流れ

- → 1.Cisco Any Connect をインストール
- → 2.接続確認

1.Cisco Any Connect をインストール

ダウンロードした anyconnect….をダブルクリックで実行(画面は 2.4 ですが実際は 3.1)

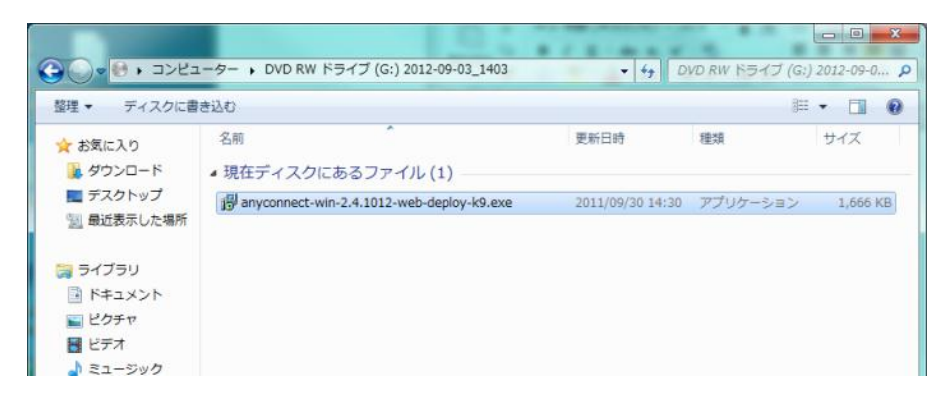

「Next」を押しながらインストールを進めます。

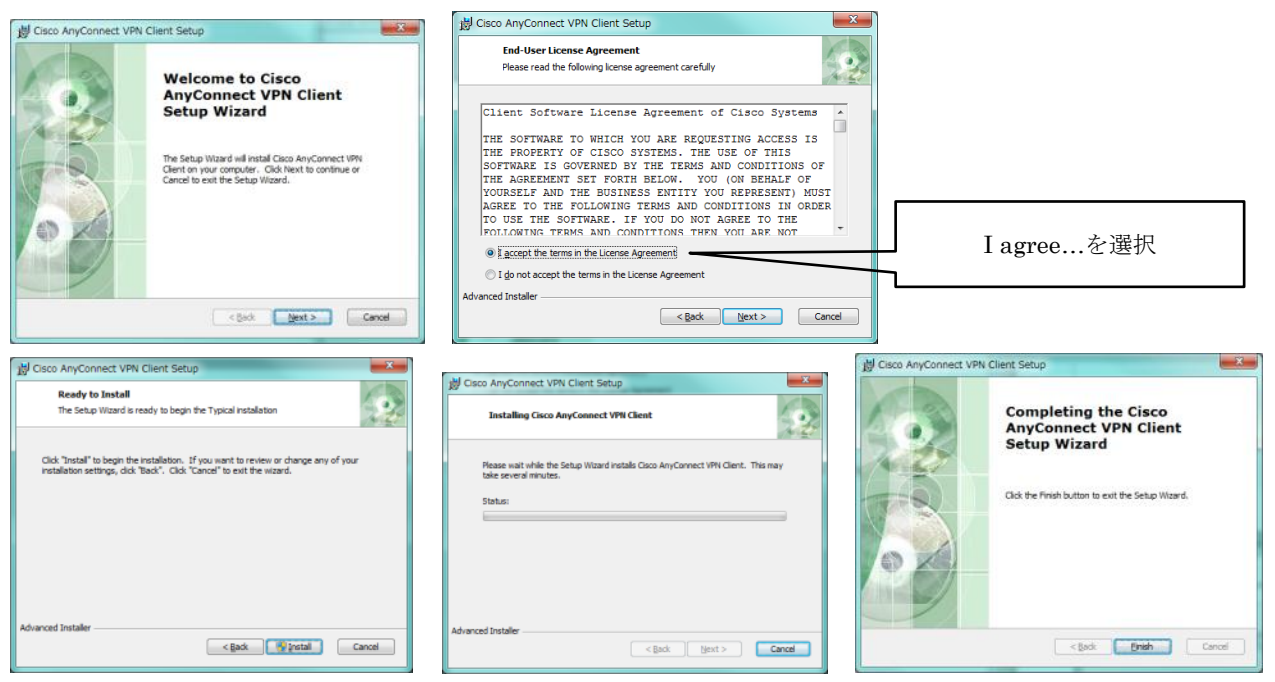

※インストール途中でセキュリティ警告が出る場合がありますが、「続行」してください

## 3.接続確認

スタート画面から Cisco AnyConnect を実行する。

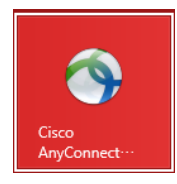

◆便利な使い方◆ スタート画面の Cisco Anyconnect アプリをタスクバーにピン留めすると起動しやすくなります。 アイコンで右クリック 〔面〕 (দ্ৰ アンインストール 新しいウィンドウを ↑「タスクバーにピン留めする」を選択 デスクトップ画面のタスクバーにアイコンがピン留めされます

(初回起動時のみ) Verify your network connection 欄に sslvpn.fukujo.ac.jp と入力し、Connect ボタンを押す

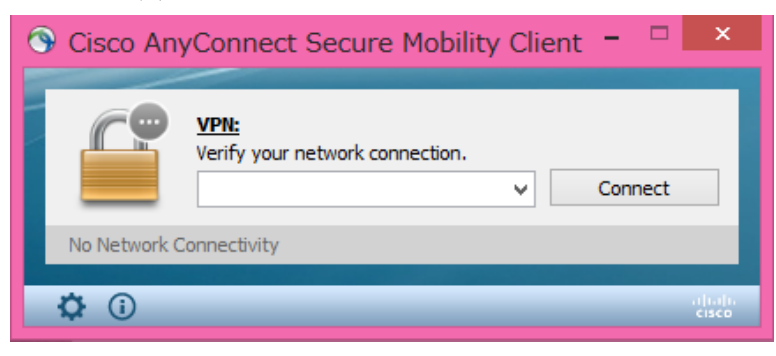

(2回目以降) Verify your network connection 欄に sslvpn.fukujo.ac.jp が保存されています

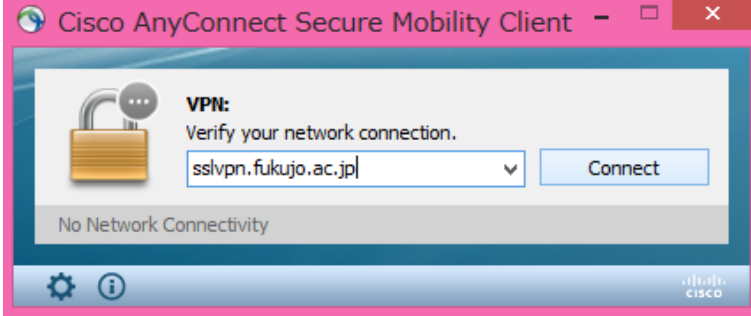

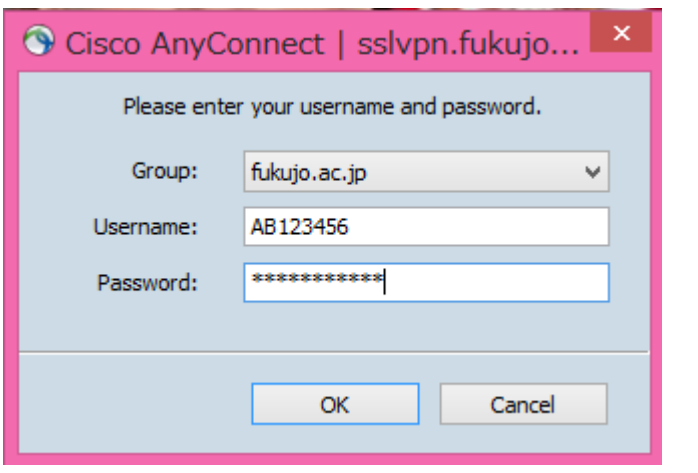

Username (学籍番号) Password を入力し、OK ボタンを押す

接続が完了したら、自動的に Mission-Net が開きます。

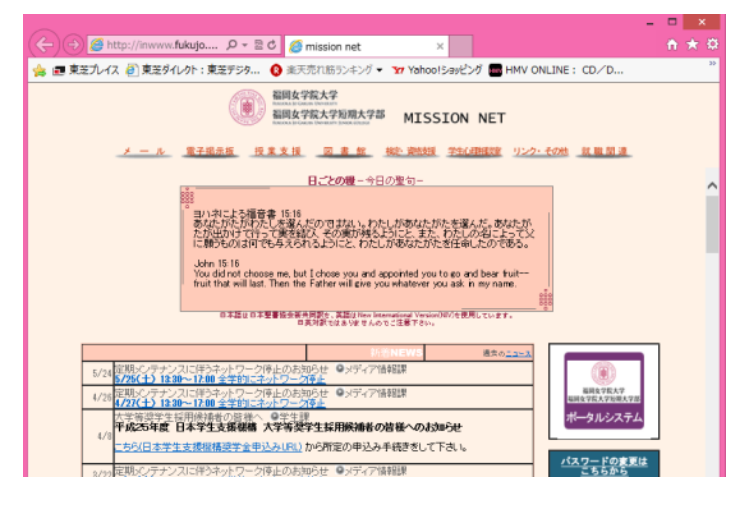

3.切断

接続と同じく、ホーム画面から Cisco AnyConnect を実行 Disconnect を押す

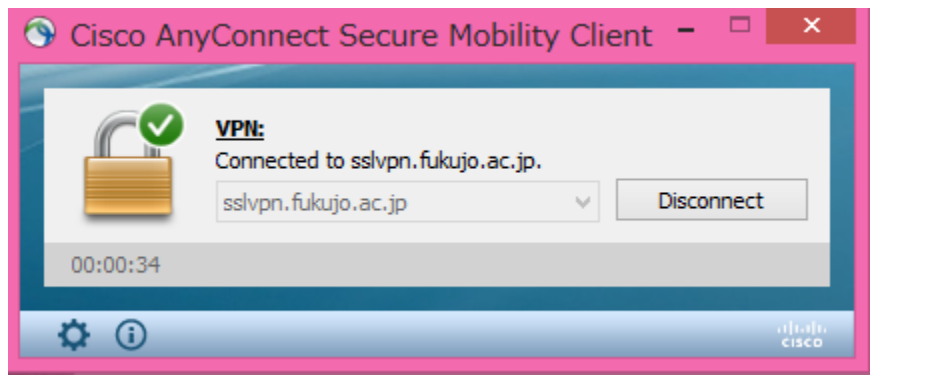